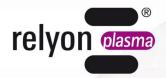

# plasma brush<sup>®</sup>

## **Operating instructions** USB communication package

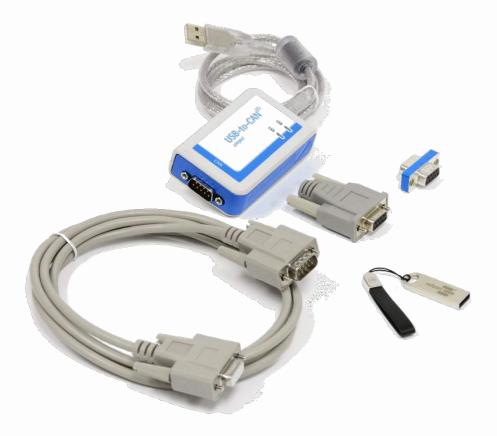

Thank you for purchasing a high-quality **relyon plasma** GmbH product. To get the best from your product, please read these instructions carefully.

#### **Important!** Read these instructions carefully before assembling, installing and starting up the machine!

Always follow the safety instructions! Failure to follow the safety instructions may result in accidents, serious injury and serious damage to the machine.

#### The product may only be started up and operated by trained and qualified persons!

**Train your staff!** The operator / user is responsible for ensuring that personnel have fully understood the operation of the machine and the safety requirements.

© Copyright relyon plasma GmbH 2024.

All rights reserved. All rights reserved.

Text, images and diagrams and their layout are protected by copyright and other laws. Unauthorised copying and distribution of this document and the utilisation and communication of its contents are strictly prohibited unless expressly authorised. Offenders will be held liable for the payment of damages. All rights reserved in the event of a patent, utility model or ornamental design registration being granted.

Original operating instructions

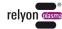

| 1 | Safe               | ety                                     |                                        | 4  |  |  |  |
|---|--------------------|-----------------------------------------|----------------------------------------|----|--|--|--|
|   | 1.1                | Residual risks                          |                                        |    |  |  |  |
|   | 1.2                | Informa                                 | ation and obligations for the operator | 4  |  |  |  |
|   | 1.3                | - · ·                                   |                                        |    |  |  |  |
|   | 1.4                |                                         |                                        |    |  |  |  |
| 2 | System description |                                         |                                        |    |  |  |  |
|   | 2.1                |                                         |                                        |    |  |  |  |
|   | 2.2                |                                         | 6                                      |    |  |  |  |
|   |                    | 2.2.1                                   | Description of the components          | 6  |  |  |  |
|   |                    | 2.2.2                                   | Scope of delivery                      | 7  |  |  |  |
| 3 | Tran               | sport / s                               | storage                                | 7  |  |  |  |
| 4 |                    | -                                       | and installation                       |    |  |  |  |
| - | 4.1                |                                         |                                        |    |  |  |  |
|   | 4.2                | Installation requirements               |                                        |    |  |  |  |
|   | 4.3                | System component installation           |                                        |    |  |  |  |
|   | 4.4                | "Plasma control" installation software  |                                        |    |  |  |  |
| 5 | Ope                | ration                                  |                                        | 9  |  |  |  |
|   | 5.1                |                                         | 9                                      |    |  |  |  |
|   | 5.2                | Operating the "plasma control" software |                                        |    |  |  |  |
|   |                    | 5.2.1                                   | "Operating Mode" menu item             |    |  |  |  |
|   |                    | 5.2.2                                   | "Settings" menu item                   | 13 |  |  |  |
|   |                    | 5.2.3                                   | Data recording sample file             | 14 |  |  |  |
| 6 | Envi               | ronmen                                  | t                                      | 15 |  |  |  |
|   | 6.1 Disposal       |                                         |                                        |    |  |  |  |
|   |                    |                                         |                                        |    |  |  |  |

#### 1 Safety

The system was designed in accordance with the relevant international standards. However, as with any technical product, hazards may arise if the system is not used properly or is used for purposes other than its intended use.

Working with the system can be dangerous and may result in serious or fatal injury. It is therefore essential to protect yourself and others.

In addition to the safety instructions in this document, you must also comply with general safety standards.

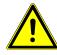

#### Caution - Danger!

When working with the system, please note and observe the safety instructions and requirements in these operating instructions because non-compliance may result in serious or fatal injury.

#### 1.1 Residual risks

This system has been manufactured in accordance with the current state of the art. However, it is impossible to eliminate residual risks. Always adhere to the following safety instructions:

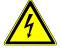

#### Caution – Electrical voltage!

- Danger: 230 V. If damage is visible on the electrical connection, mains cable or system:
  - Do not start up the system.
  - Have the damaged parts repaired by a qualified person or replace them.

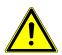

#### Tripping hazard!

Lay the connection cables in suitable cable trays. Lay cables such that they do not present a tripping hazard.

#### 1.2 Information and obligations for the operator

- The system may emit interference.
  - The system has been tested in accordance with EMC legislation.
  - The operator must verify and assure electromagnetic compatibility with other electrical and electronic equipment in the immediate vicinity of the system.
- Ensure that:
  - Operating personnel have read and understood these operating instructions.
  - Anyone working near the machine is made aware of the dangers and is provided with the necessary protective equipment.
  - Repairs are only carried out by qualified persons.
- In particular, make operating personnel aware of the safety instructions in this document.
- Always keep the system in fully functional condition.
- Any modifications made to the machine will invalidate the operating licence and the warranty. Exception: Such modifications are expressly authorised by the manufacturer.

#### 1.3 Intended use

The system is intended solely for operation with the PS2000 high-voltage source and a plasma generator from **relyon plasma** GmbH.

Coupled with a suitable plasma generator, the machine is intended solely for the plasma treatment of surfaces (metals, textiles, glass and plastics) to activate, clean, coat or remove residue at atmospheric pressure.

Under no circumstances may the system be used by non-trained persons.

#### 1.4 Impermissible operating conditions

The system must not be operated under the following conditions:

- In explosive (Ex) zones
- In areas with severe build-up of dust
- Where there is excessive air humidity (>80% rel.)
- Where temperatures are outside of 0 40 °C or 32 104 °F.
- Where there are strong vibrations

### i

#### Note!

Please also observe the information in the operating instructions of all additional components connected to the system.

#### 2 System description

#### 2.1 Function

The components of this system are the basic elements for communicating with a PS2000 current source using a Windows PC over USB.

#### 2.2 System overview

#### 2.2.1 Description of the components

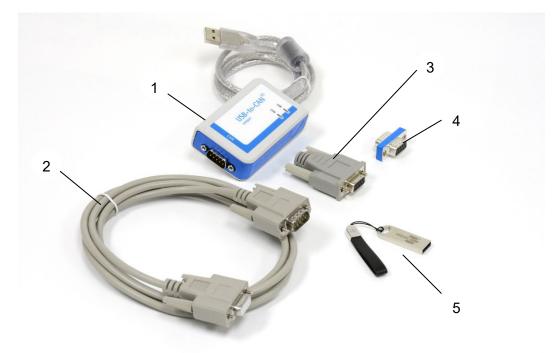

| No. | Components                            |
|-----|---------------------------------------|
| 1   | PC/CAN Interface USB-to-CAN compact   |
| 2   | CAN cable (length 2 m)                |
| 3   | CAN terminal resistor (Sub-D)         |
| 4   | CAN terminal resistor bushing (Sub-D) |
| 5   | USB stick with software               |

#### 2.2.2 Scope of delivery

The scope of delivery includes the following components:

- PC/CAN Interface USB-to-CAN compact
- CAN cable (length 2 m)
- CAN terminal resistor (Sub-D)
- CAN terminal resistor bushing (Sub-D)
- USB stick with software
- Operating instructions

#### 3 Transport / storage

- Protect the system from dirt and foreign objects.
- Protect the system from impact.

#### 4 Unpacking and installation

#### 4.1 Unpacking

- Carefully open the packaging.
- Take the components out of the packaging.

#### 4.2 Installation requirements

Before installing the machine, the following points must be met:

- The components must be undamaged.
- If installing as a permanent installation or in a building, a suitable switch or circuit breaker that satisfies national safety requirements (in Germany: VDE 0100) must be fitted as an upstream all-pole cut-off device that will disconnect the system from the power supply. This cut-off device should be fitted near the machine and must be easily accessible to the user. The switch must also be labelled as the cut-off device for the machine.
- Only a trained electrician may wire the system.
- Observe all installation requirements and safety notices for the additional machines connected.
- PC system requirements (at least):
- Windows 7
- 2 GB RAM
- 500 MB free storage space
- 1024x768 resolution
- USB connection

#### 4.3 System component installation

To install the system, carry out the following steps in the order specified:

- 1. Connect the CAN terminal resistor (bushing) to the "USB-to-CAN" PC/CAN interface.
- 2. Connect the CAN cable to the CAN terminal resistor (bushing).

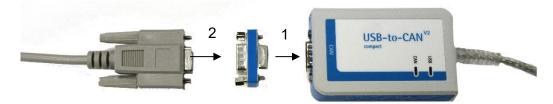

- 3. Connect CAN cable to the rear connection of the PS2000 current source.
- 4. Terminate the CAN bus on the PS2000 with the provided terminal resistor; if necessary, also refer to the operating instructions of the PS2000 current source if necessary.
- 5. Set the PS2000 node number to "10."

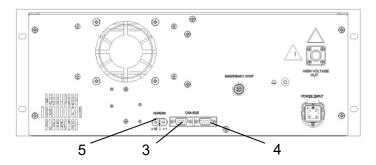

6. Connect the "USB-to-CAN" PC/CAN interface to the USB connection of your PC.

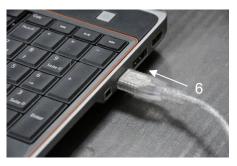

- 7. Establish the emergency stop circuit for the PS2000 and all other connections of the additional machines as described in the corresponding operating instructions.
  - ✓ The system is installed.

#### 4.4 "Plasma control" installation software

To install the software, carry out the following steps in the specified order:

1. Insert the provided USB stick into the USB port on your PC.

- 2. Carry out the "setup.exe" file in the "plasma control V2.6" subfolder. This may require administrator rights. Follow the program instructions to complete the installation.
  - ✓ The software is installed.

#### 5 Operation

#### 5.1 Start-up

To operate the system, the following points must be met:

- The main switch of the connected PS2000 current source must be switched on.
- The emergency stop circuit must be connected correctly.
- The CAN bus cables must be connected, both ends must be terminated with terminal resistors and the correct CAN bus address (10) must be set at the rear side of the current source.
- The baud rate of the current source must be 500 kBd.
- The software version of the current source(s) must be 4.03 or higher.
- The "USB-to-CAN" PC/CAN interface must be connected to the PC's USB connection before the "plasma control" software is started.
- The "plasma control" software must be installed and started on the connected PC.
- The plasma generator must have a gas supply.
- All additional machines/components must be correctly connected.

If these points are met, you can use the software to control your plasma process using your PC.

Please note that it is essential that a gas flow is present in order to operate the plasma generator. The software does not test whether sufficient gas flow is present. This check then has to be provided in the overall system.

Before activating the high voltage for plasma generation, there must be a gas flow through the plasma generator for at least 2 seconds.

#### Attention – Damage to machine!

The plasma generator may be damaged if it is operated with no gas or too little gas.

 Never switch on the high voltage before sufficient gas is flowing through the plasma generator!

#### 5.2 Operating the "plasma control" software

The software is divided into two tabs: "Operating Mode" and "Settings". The individual functions and commands are described below.

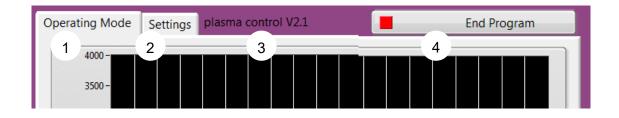

| # | Menu item        | Explanation                                                                                                    |
|---|------------------|----------------------------------------------------------------------------------------------------|
| 1 | Operating mode   | During operation, all necessary commands can be run<br>on the "Operating Mode" tab.<br>Further details can be found in 5.2.1                                                                                  |
| 2 | Settings         | One-time settings for the storage location can be<br>entered under "Settings".<br>Further details can be found in 5.3.1                                                                                       |
| 3 | (Version number) | In the header, you can read off the version number of the software (shown in V2.1)                                                                                                    |
| 4 | End program      | Please always be sure to close the program using the<br>"End Program" button.<br>If the program was not closed using this button,<br>restarting the computer is required to establish<br>communication again. |

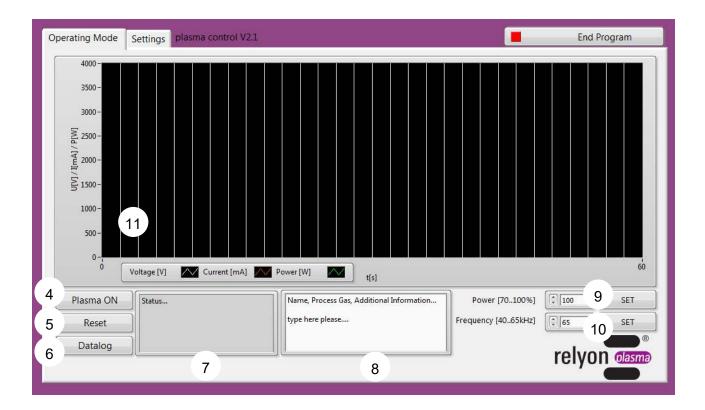

| # | Menu item                              | Explanation                                                                                                    |  |  |  |  |
|---|----------------------------------------|----------------------------------------------------------------------------------------------------|--|--|--|--|
| 4 | Plasma ON<br>(Plasma OFF)<br>Plasma ON | Pressing this button activates/deactivates the high<br>voltage and the plasma on the plasma generator is<br>ignited/stopped. The button appears red during an<br>active plasma generation process.<br>To be able to start the plasma generation process, |  |  |  |  |
|   | Plasma OFF                             | there can be no error messages in the status field (#7).                                                                                                    |  |  |  |  |
| 5 | Reset                                  | The presence of an error message can be acknowledged using this button. If an error message is                                                                                                    |  |  |  |  |
|   | Reset                                  | present, the button flashes red.                                                                                                    |  |  |  |  |
|   | Reset                                  |                                                                                                    |  |  |  |  |
| 6 | Datalog                                | Pressing this button starts the data recording process.<br>The button appears green during an active data                                                                                                    |  |  |  |  |
|   | Datalog                                | recording process.                                                                                                    |  |  |  |  |
|   | Datalog                                |                                                                                                    |  |  |  |  |
| 7 | Status                                 | The current status messages are displayed in this field.<br>Additional information about the status messages can<br>be found in the operating instructions of the PS2000<br>current source.                                                              |  |  |  |  |

| 8  | (Comments field) | In this field, you can enter any text that is to be stored<br>with your measurement data. These entries can be<br>process parameters or identification numbers.      |
|----|------------------|----------------------------------------------------------------------------------------------------|
| 9  | Power            | This is the power set value input of the current source<br>in a percentage. You can select values between 70 and<br>100% and apply them by pressing "SET".           |
| 10 | Frequency        | This is the frequency set value input of the current source in kilohertz (kHz). You can select values between 40 and 65 kHz and apply them by pressing "SET".        |
| 11 | (Diagram/legend) | The currently measured operating parameters for voltage U (in volts), current I (in milliamperes) and power P (in watts) are displayed here for the last 60 seconds. |

#### 5.2.2 "Settings" menu item

| Operating Mode | Settings     | plasma control V2.1 | End Program |
|----------------|--------------|---------------------|-------------|
|                |              |                     |             |
| 12<br>Dat      | a Name Sut   | fix                 | 14          |
| 13             | Data Safe Pa | ath 🖪               |             |

| #  | Menu item                    | Explanation                                                                                                    |
|----|------------------------------|----------------------------------------------------------------------------------------------------|
| 12 | Data Name Suffix             | As an option, you can enter a desired suffix for the<br>data recording files here.<br>The suffix is appended to the part of the file name that<br>cannot be changed, which consists of the date and<br>time of the data recording.<br>The suffix field is populated with the text<br>"plasmacontrol" by default.<br>If no input is made, the file is named according to the<br>yyyymmdd_hhmmss_plasmacontrol.csv format |
| 13 | Data Safe Path               | As an option, you can change the data path for the data recording process.<br>If no change is made, it is stored automatically in the standard working directory.                                                                                                    |
| 14 | (Status window<br>file path) | Whether or not a valid data path was selected is displayed here.                                                                                                    |

#### 5.2.3 Data recording sample file

The file is stored in the selected directory or in the standard working directory in accordance with the naming system described under point 5.2.2.

The file format is .csv with the ";" delimiter (semicolon).

A sample file is listed below to show an example of the content and the structure. All standard settings have been retained for the sample file.

Sample file name: 20151217\_171129\_plasmacontrol.csv

| Name, Process               | Gas, Additiona       | I Information       |                     |                  |              |       |           |            |        |           |
|-----------------------------|----------------------|---------------------|---------------------|------------------|--------------|-------|-----------|------------|--------|-----------|
| type here plea              | se                   |                     |                     |                  |              |       |           |            |        |           |
|                             |                      |                     |                     |                  |              |       |           |            |        |           |
| Power set [%]               | Freq set [kHz]       | Voltage [V]         | Current [mA]        | Power [W]        | Year         | Month | Day       | Hour       | Minute | Sec       |
|                             | Freq set [kHz]<br>55 | Voltage [V]<br>1242 | Current [mA]<br>635 | Power [W]<br>983 | Year<br>2015 | Month | Day<br>17 | Hour<br>17 | Minute | Sec<br>29 |
| Power set [%]<br>100<br>100 |                      | 0                   |                     |                  |              |       |           |            |        |           |

#### 6 Environment

#### 6.1 Disposal

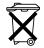

#### Consider the environment.

Electrical and electronic equipment used must not be disposed of along with normal waste.

- The machine contains valuable materials that can be recycled. Take the machine to a suitable collection point.

#### relyon plasma GmbH

Osterhofener Str. 6 93055 Regensburg Germany

 Phone:
 +49-941-60098-0

 Fax:
 +49-941-60098-100

 E-mail:
 info-relyon@tdk.com

 www.relyon-plasma.com